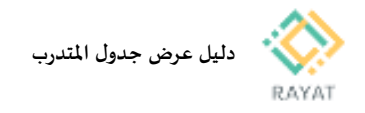

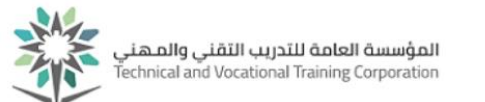

## **دليل عرض جدول املتدرب**

## **1 من :1 توضيح طريقة عرض الجدول التدريبي**

## **توضيح طريقة عرض الجدول التدريبي**

- **.1 بعد الدخول لخدمة عرض جدول املتدرب من البوابة،أدخل بيانات حسابك التدريبي**
- **.2 مالحظة: في حال ظهرت خيارات الخدمة باللغة اإلنجليزية، يمكن تغيير اللغة إلى العربية عن طريقة تغيير لغة املتصفح املستخدم**
- **.3 بعد إدخال بيانات حسابك التدريبي، سيظهرامامك بيانات الجدول املسجل في الفصل املحدد في حقل الفصل الدراس ي**
- **.4 بيانات الجدول ستظهرفي الصفحة مقسمة للثالث أقسام التالية:**
- **القسم األعلى: سيعرض قائمة باملقررات املسجلة وبياناتها األساسية**
- **القسم السفلي – تبويب الجدول:** سيعرض مواعيد تدريب المقررات المسجلة حسب الأيام والاوقات في رسم توضيحي
- **القسم السفلي – تبويب تفاصيل الجدول:**  سيعرض قائمة املقررات املسجلة مع توضيح لرقم غرفة التدريب واسم املدرب لكل مقرر

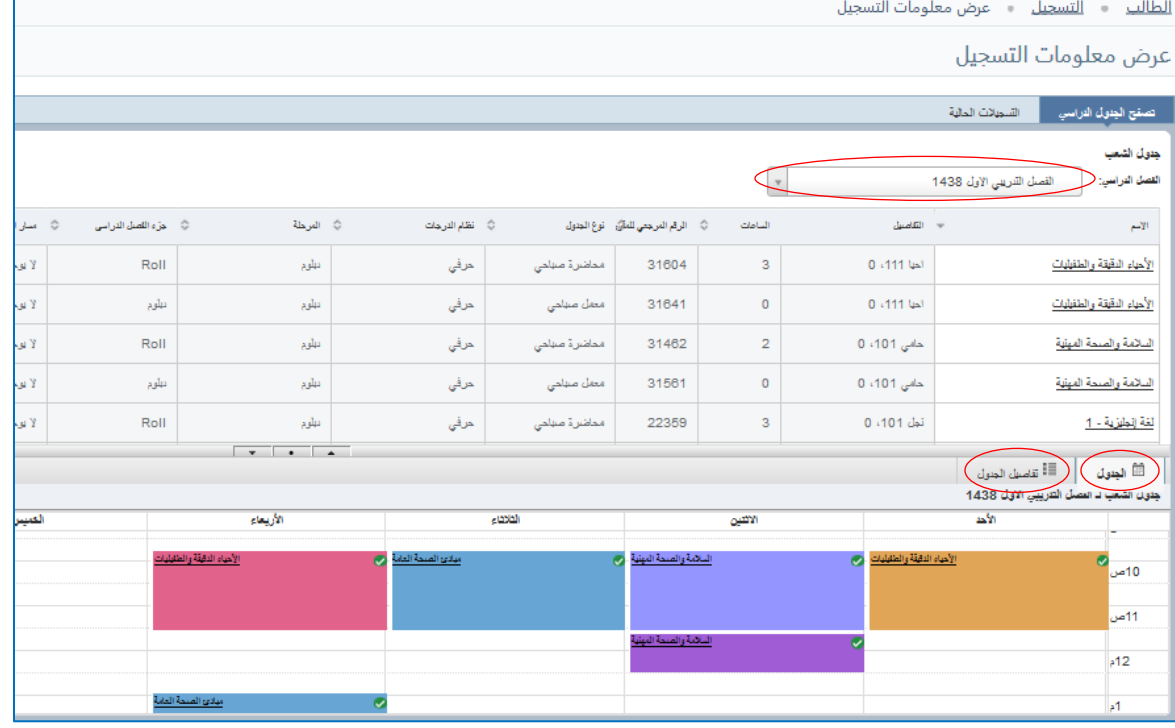